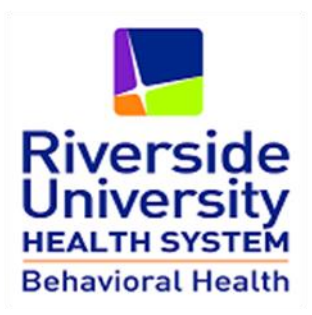

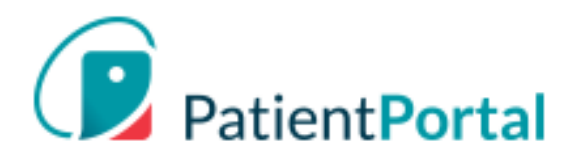

# **PatientPortal (myHP) Instructions to Consumers (v.3.0)**

**April 5, 2020**

#### **Table of Contents**

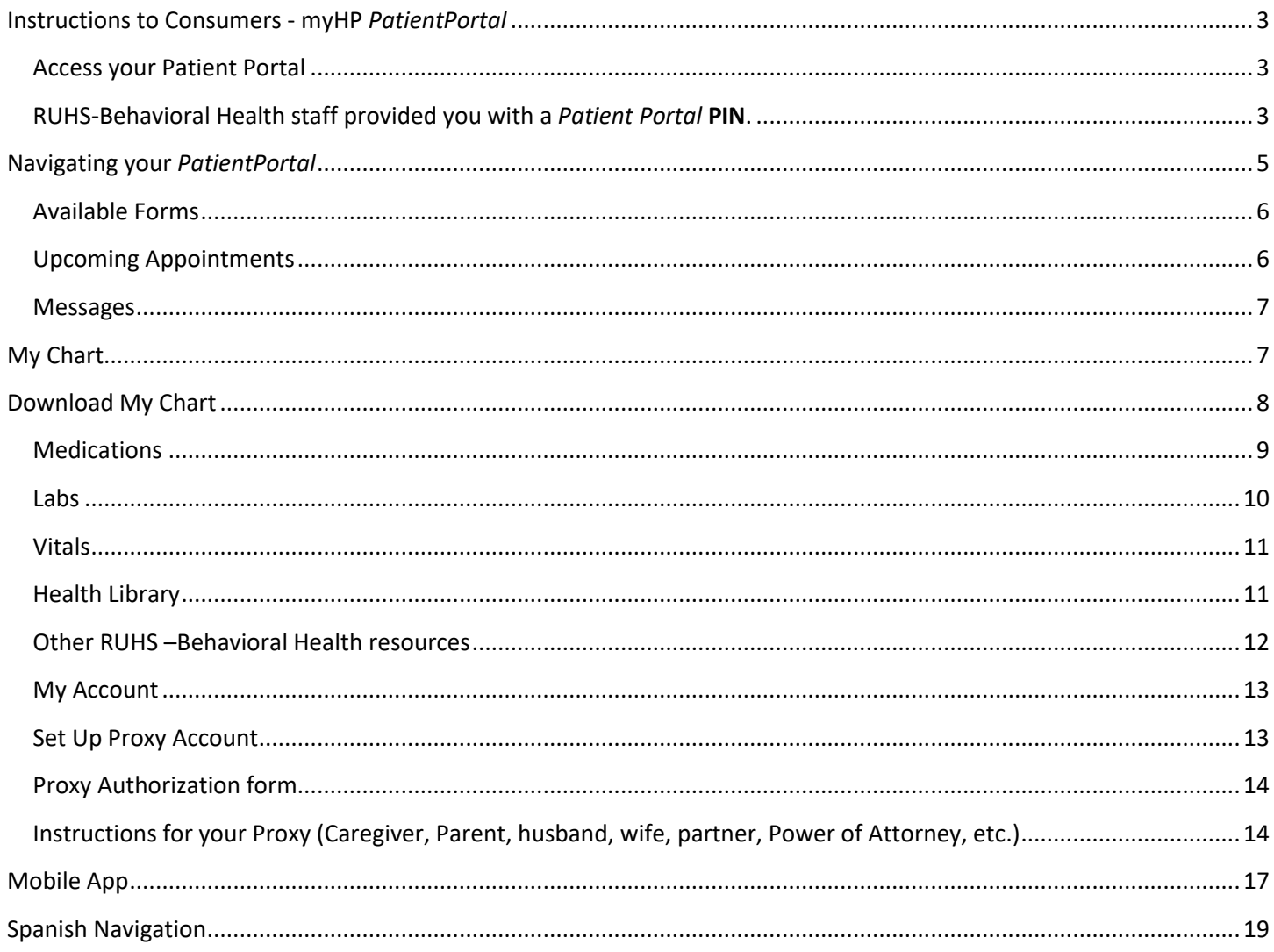

## <span id="page-2-0"></span>**Instructions to Consumers - myHP** *PatientPortal*

#### <span id="page-2-1"></span>**Access your Patient Portal**

<span id="page-2-2"></span>RUHS-Behavioral Health staff provided you with a *Patient Portal* **PIN**.

Open Internet Browser (IE, Chrome) and enter this address:

[https://patientportal.intelichart.com](https://patientportal.intelichart.com/)

Click on **LET'S GET STARTED**

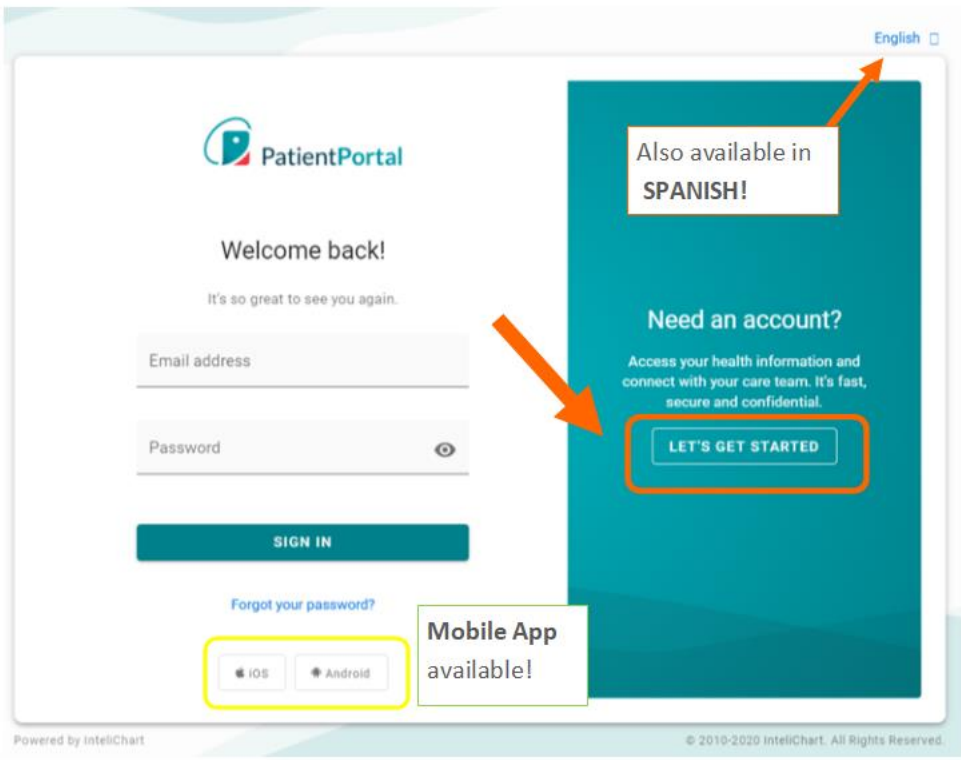

- Enter your Email
- Create a password (take note of it. you will need it next time you log onto this Patient Portal)
- Click **CONTINUE**

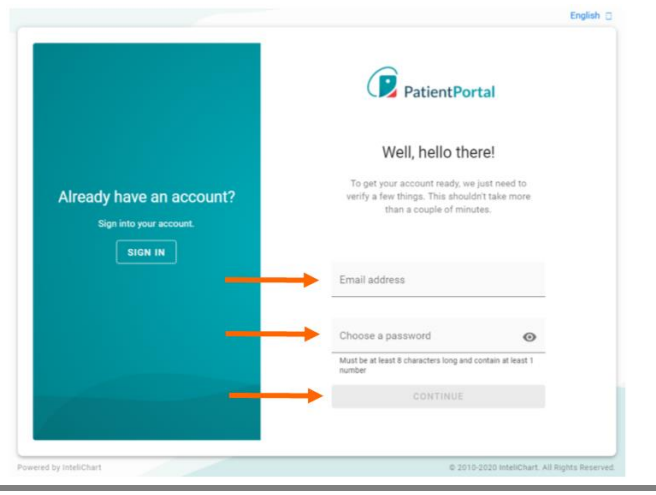

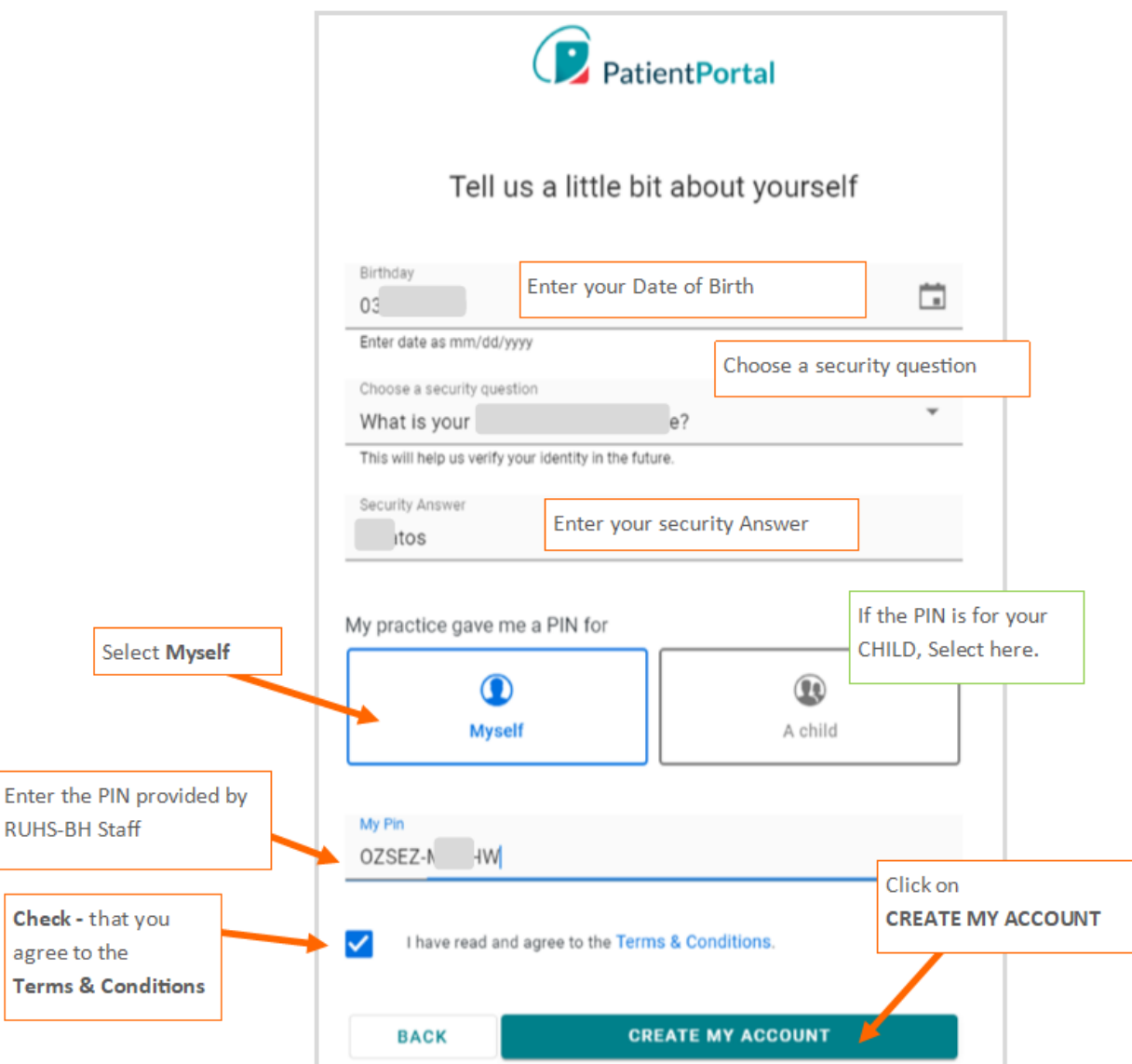

- Enter you **date of birth**
- Select a **security question** (take note of it-it will help you restore your password)
- Enter your **security answer** (take note of it-it will help you restore your password)
- If the PIN given is for yourself, select **MySelf** or If the PIN is for your child, select **A Child**
- **Enter the PIN provided to you**
- ▶ Click on Terms & Conditions link to read them.
- Check off the box -*I have read and agree to the Terms & Conditions*
- *Click on CREATE MY ACCOUNT*

**Success!** Your *PatientPortal* will display.

## <span id="page-4-0"></span>**Navigating your** *PatientPortal*

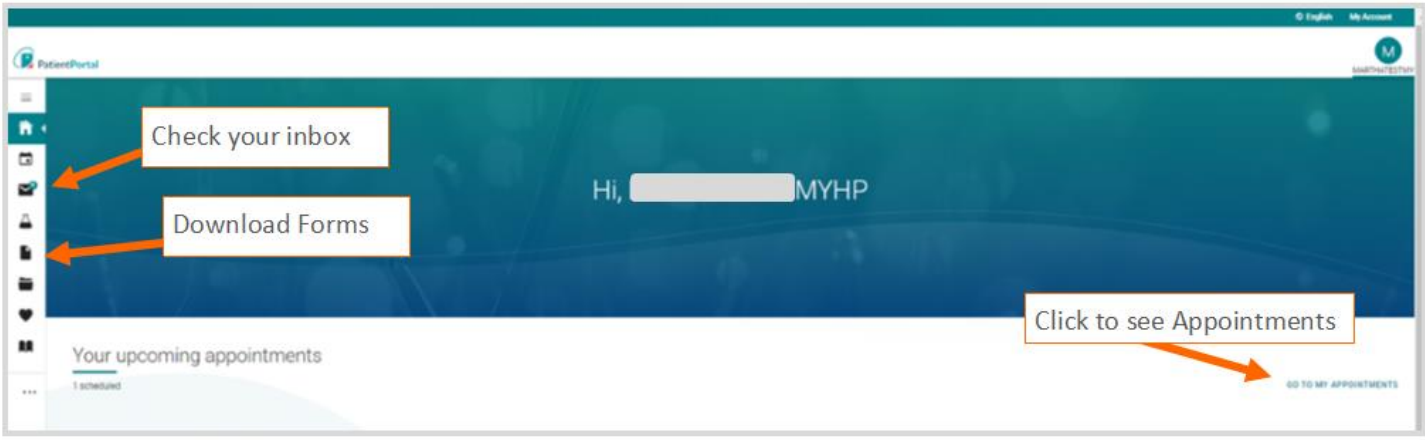

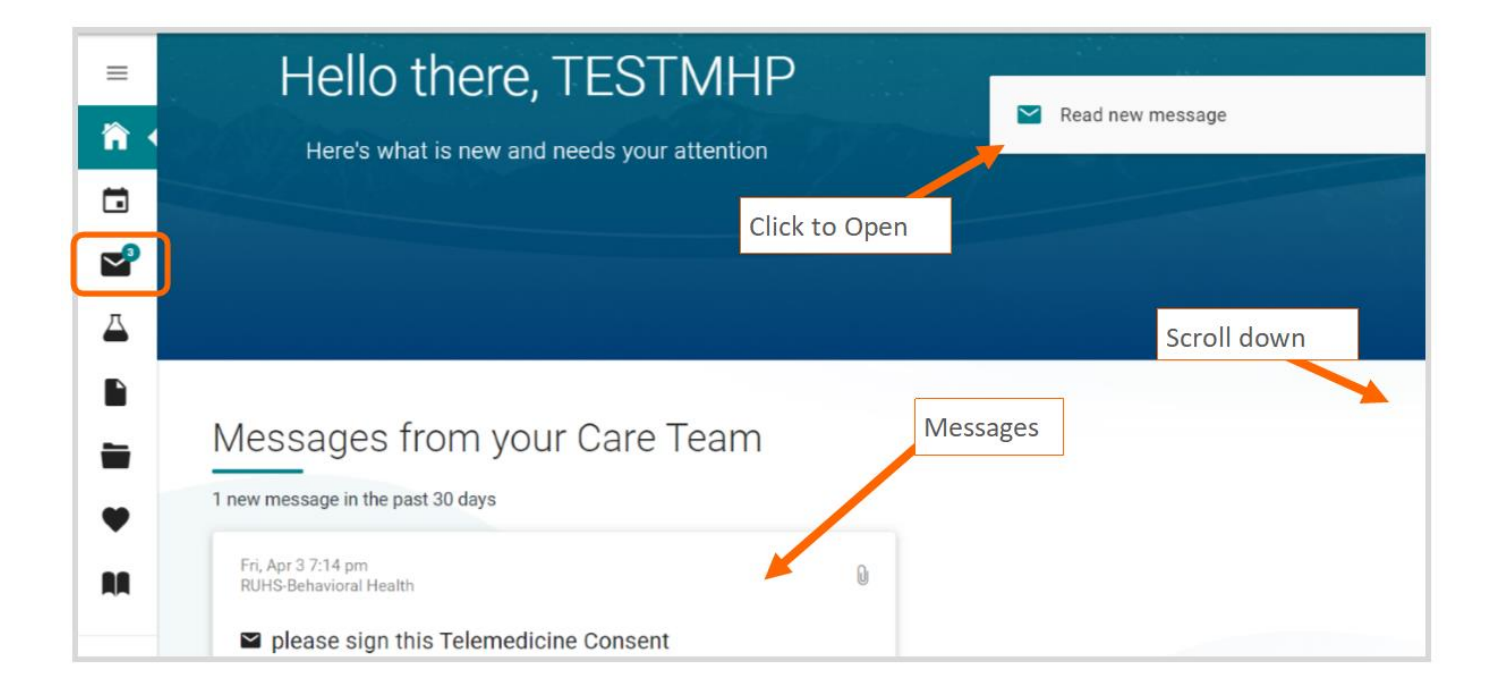

#### <span id="page-5-0"></span>**Available Forms**

- If you need to download a form, click on the Paper icon (left side) and this will take you to RUHS-BH forms.
- Scroll down to see the Available Forms
- Identify the form you need, click on the **VIEW FORM** to view, download to your computer and to electronically sign forms, if necessary.

**IMPORTANT:** Forms are not available from the *mobile app*. Forms are available from a mobile phone via an internet browser or from a PC (URL[: https://patientportal.intelichart.com/\)](https://patientportal.intelichart.com/).

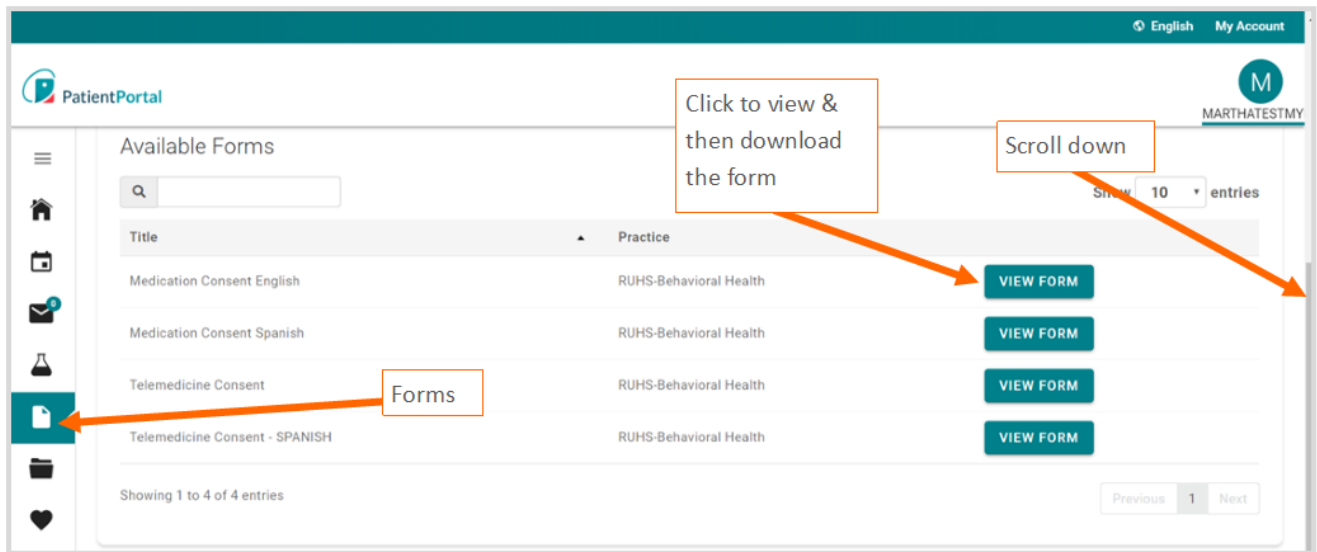

#### <span id="page-5-1"></span>**Upcoming Appointments**

▶ Click the Calendar icon, to see your upcoming appointments.

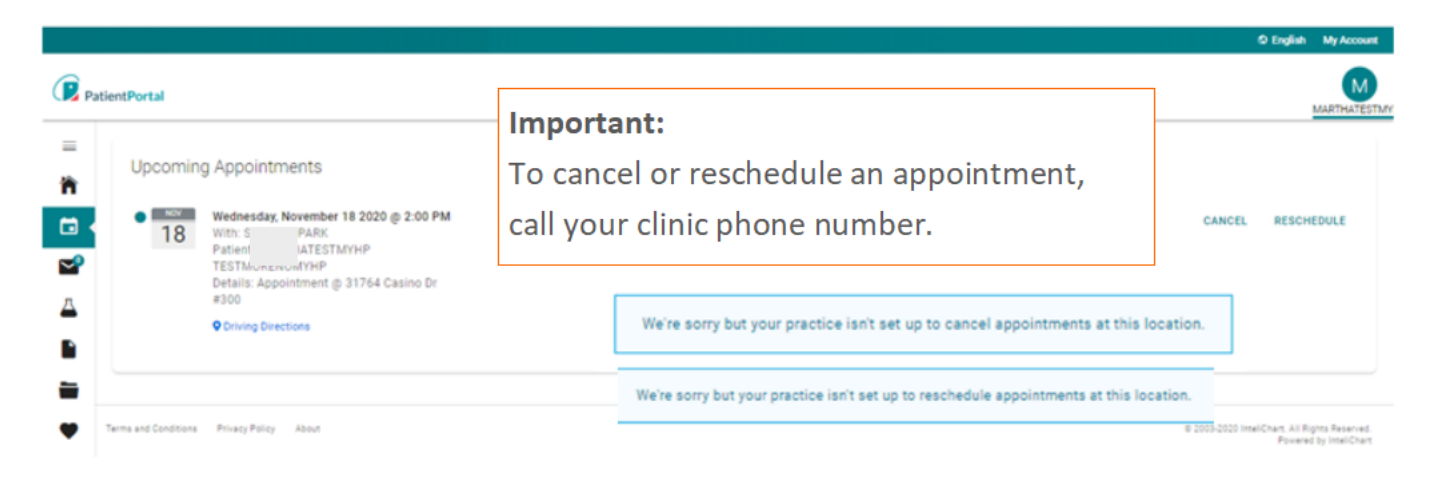

#### <span id="page-6-0"></span>**Messages**

Click on **inbox** icon to view any secure messages sent to you by RUHS-BH staff.

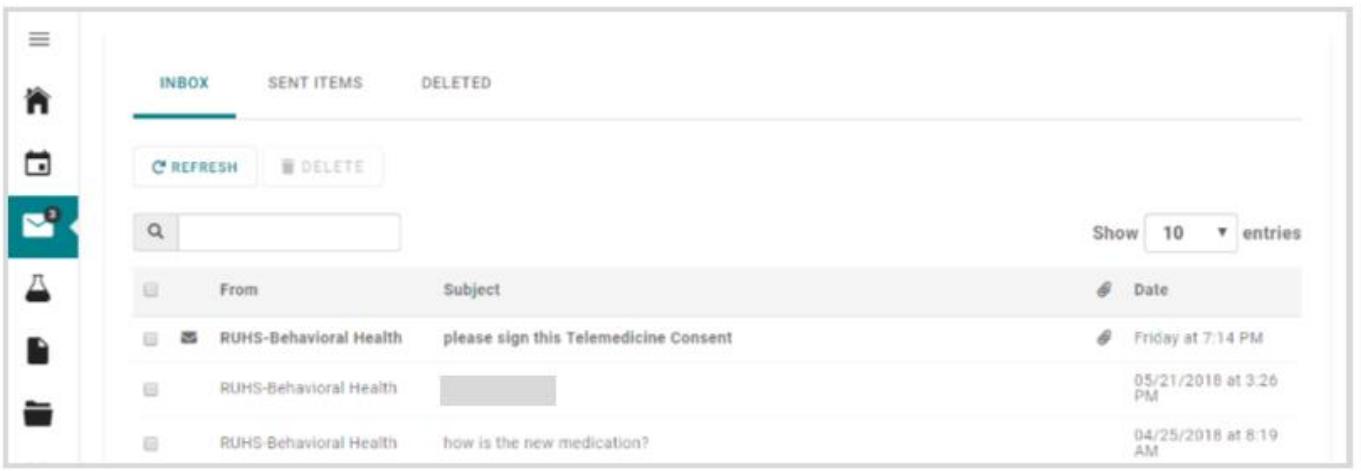

## <span id="page-6-1"></span>**My Chart**

- Click on **My Chart** to expand the list
- Click **Summary**

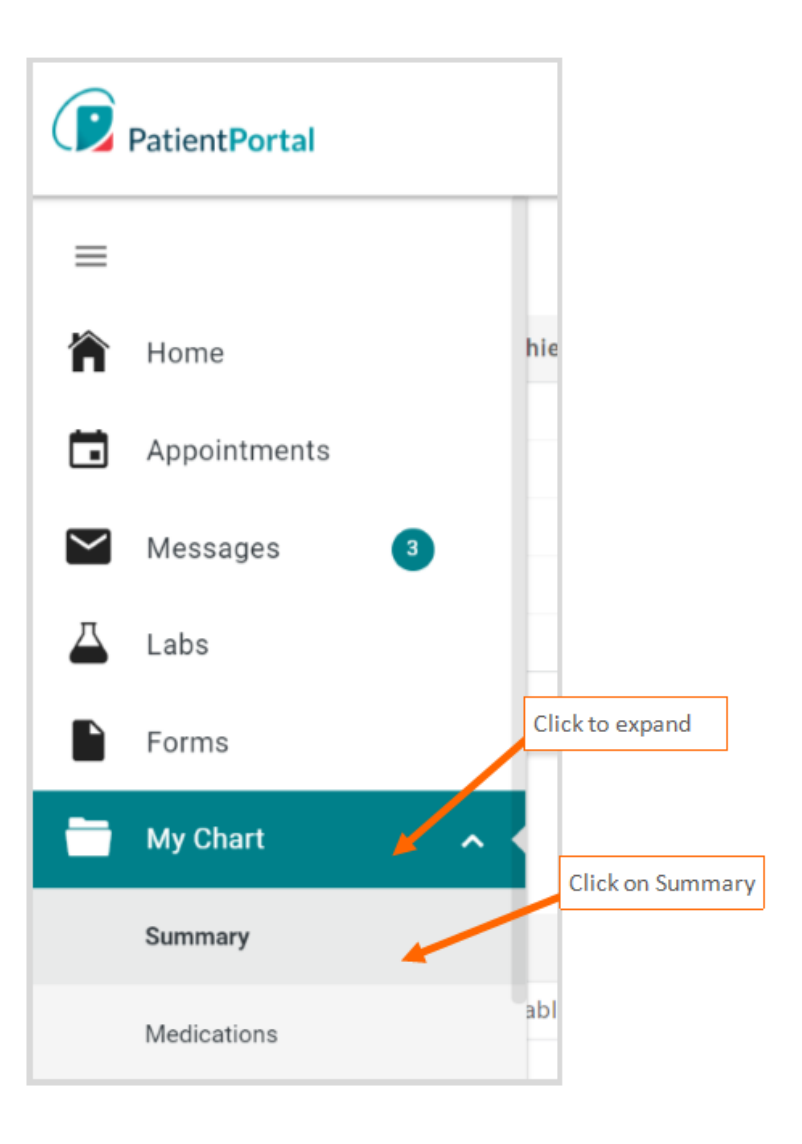

The summary page displays your address and demographic information, emergency contact, lab results, a list of your visits, medications, diagnosis information, medication history, vitals, allergies and other chart information. Click on the different top tabs to see detail information on Medications, Labs, allergies, etc.

From this summary page, you can also **Print** and **download** your chart summary information.

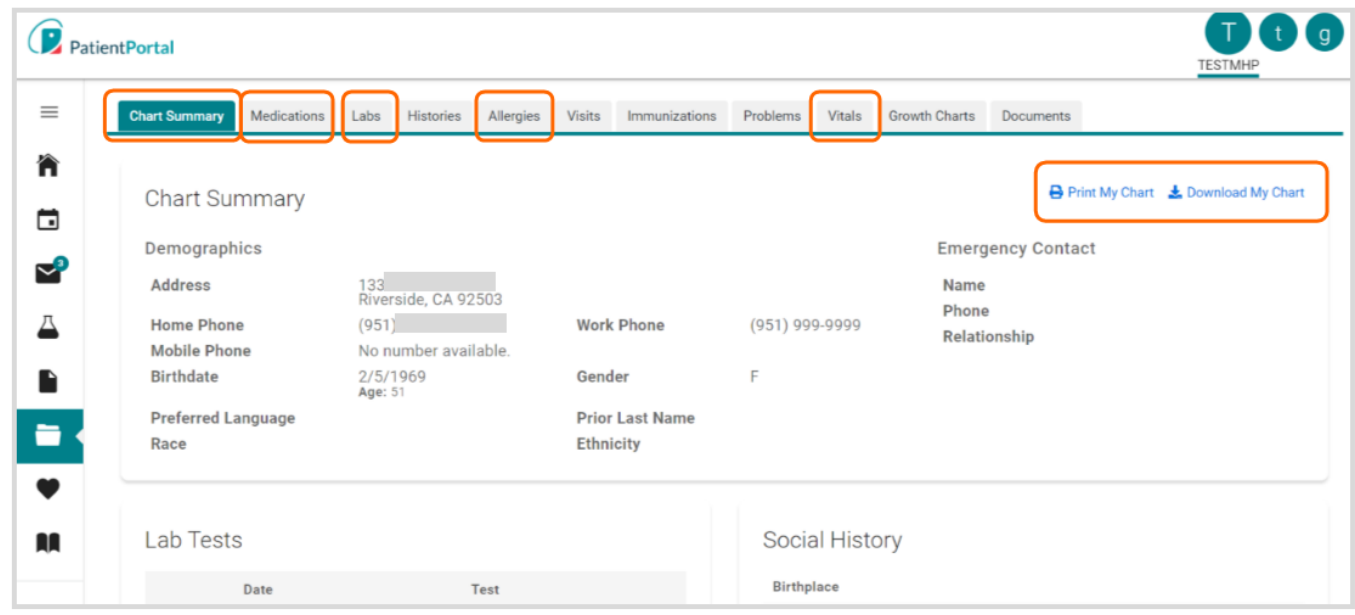

## <span id="page-7-0"></span>**Download My Chart**

To download a summary of the information available in your *PatientPortal.*

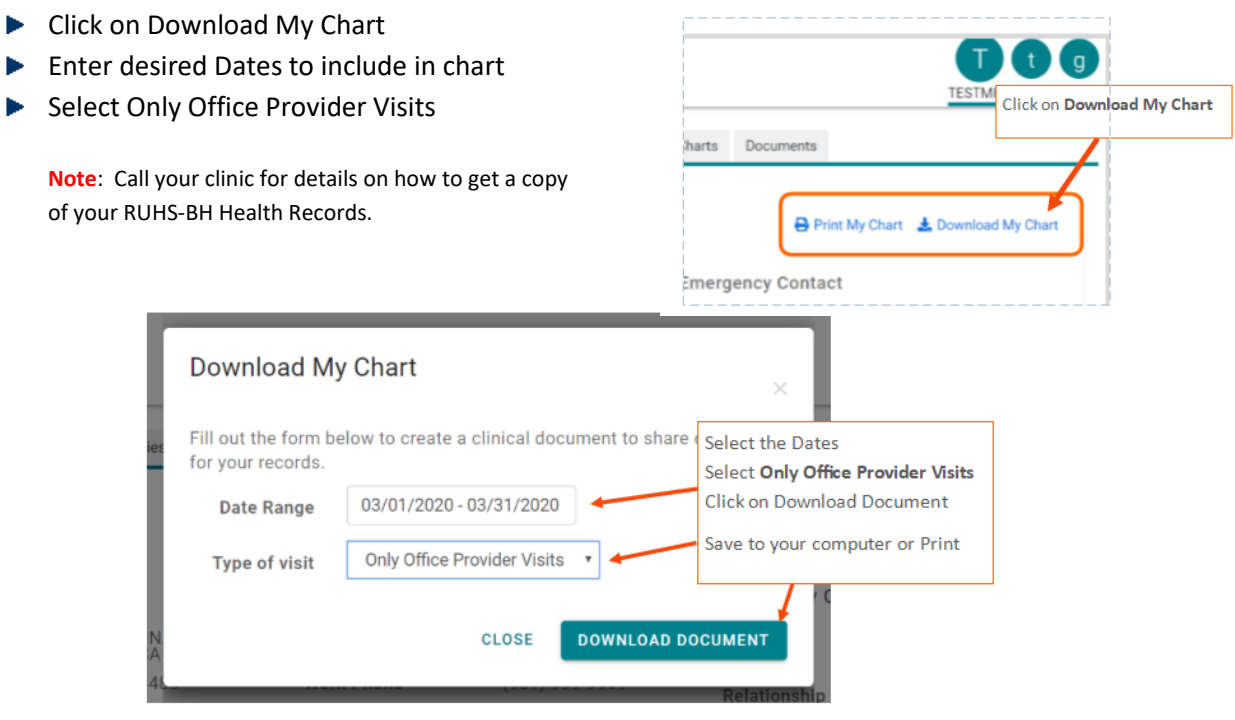

#### <span id="page-8-0"></span>**Medications**

Click on the **Medications** tab to see details on your current prescribed medications.

In this page you can also click on **add** a pharmacy to search and add a preferred pharmacy. **Ensure you communicate to your clinic staff about this change in preferred pharmacy.**

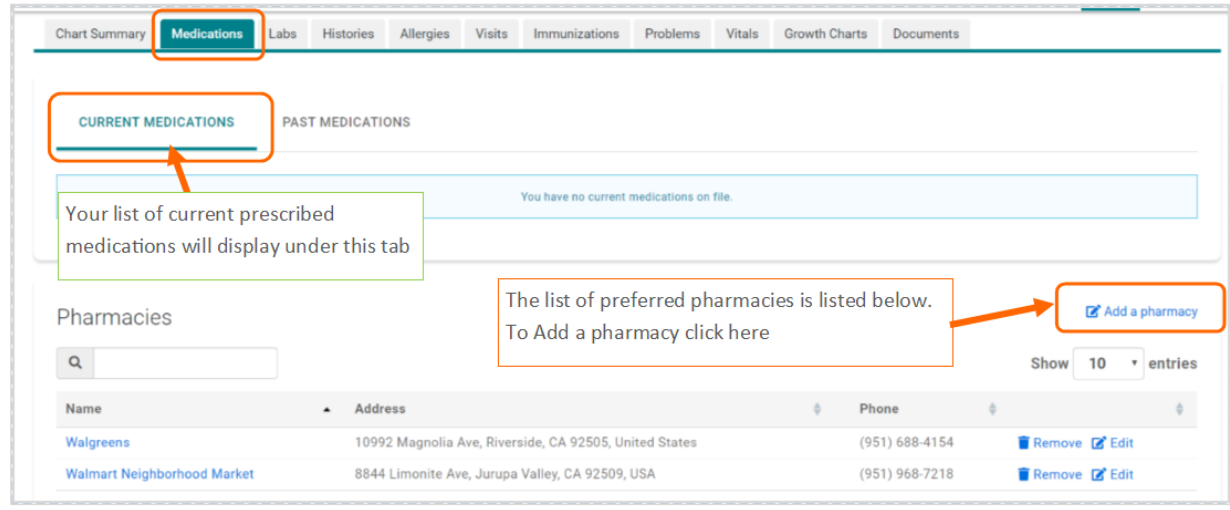

- To add a pharmacy, click **Add a pharmacy** (from the current medications page)
- Enter the name of the pharmacy, city, state, zip code (if known)
- Click SEARCH PHARMACIES
- In the list of results, identify the pharmacy you want to add and click **Save this location**
- $\triangleright$  Close the add a Pharmacy window by clicking the **X** (upper right corner)

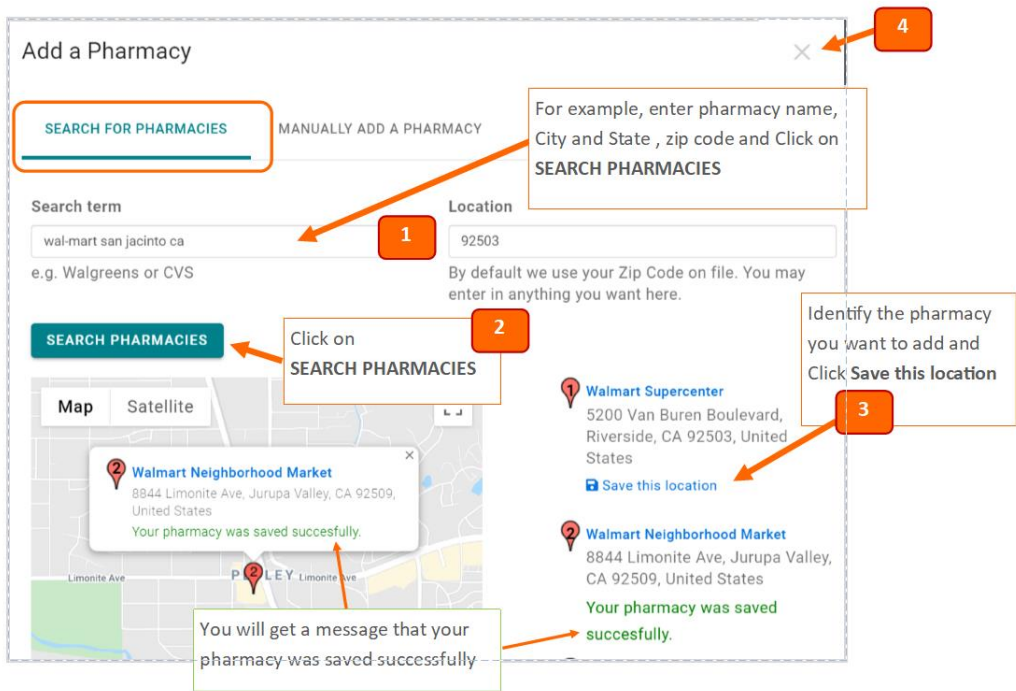

Click on the **Past Medications** tab to see previews prescribed prescriptions.

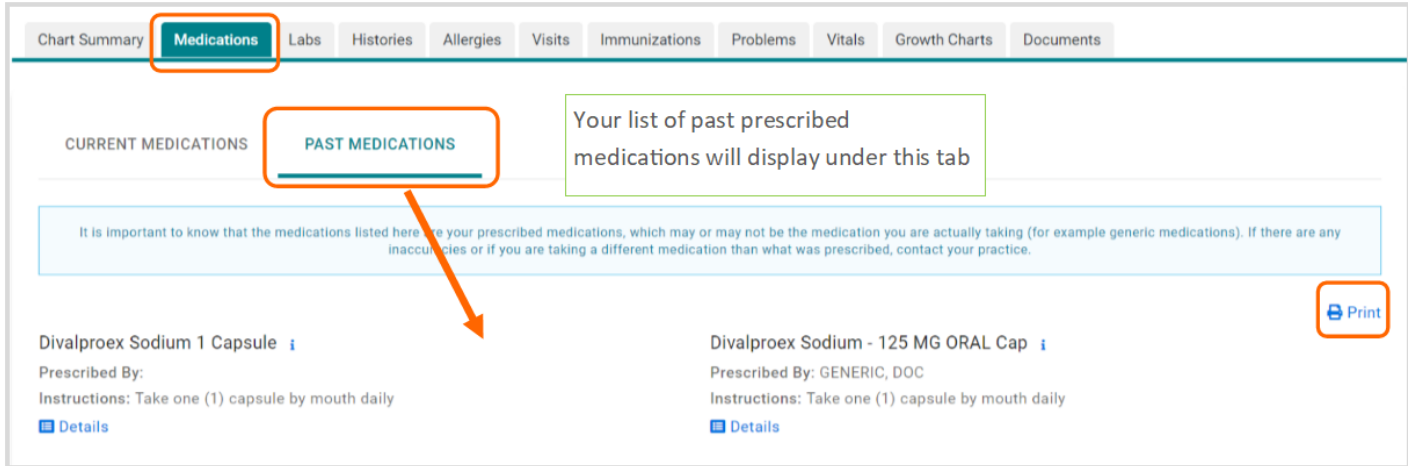

#### <span id="page-9-0"></span>**Labs**

From the Labs tab or from the Beacon Icon you can see your lab results.

To see abnormal results, check the **Display Only Abnormal Results** check box.

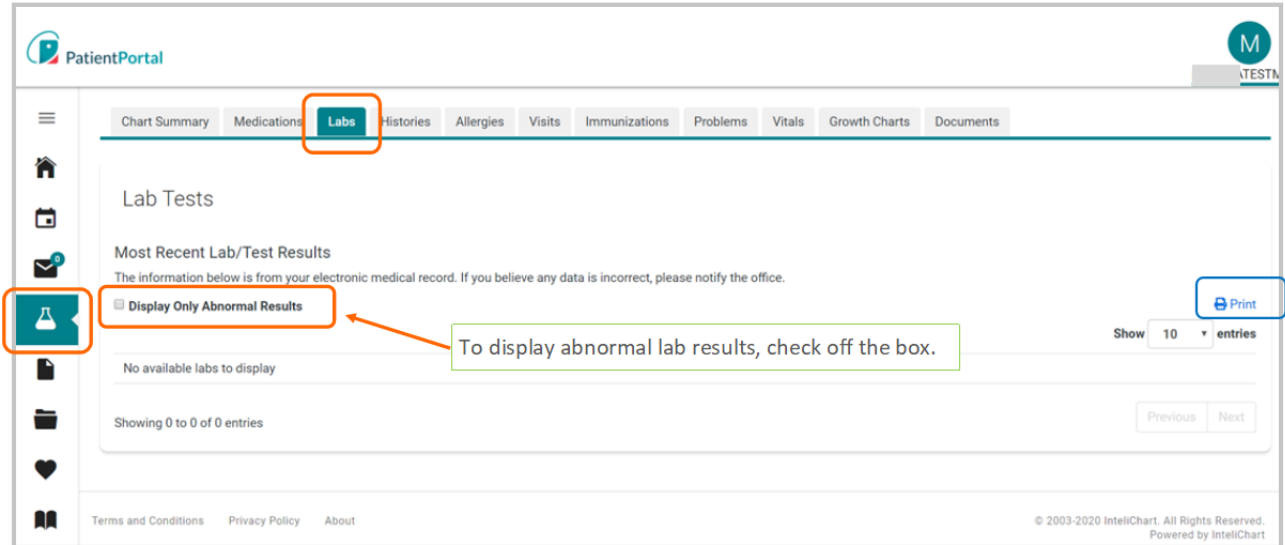

#### <span id="page-10-0"></span>**Vitals**

From the **Vitals** tab you can see your Vitals.

To see abnormal vital, check the *Display Only Abnormal Results* check box.

Also, check your **vitals trend**, select any of the trends such blood pressure, heart rate, weight, etc.

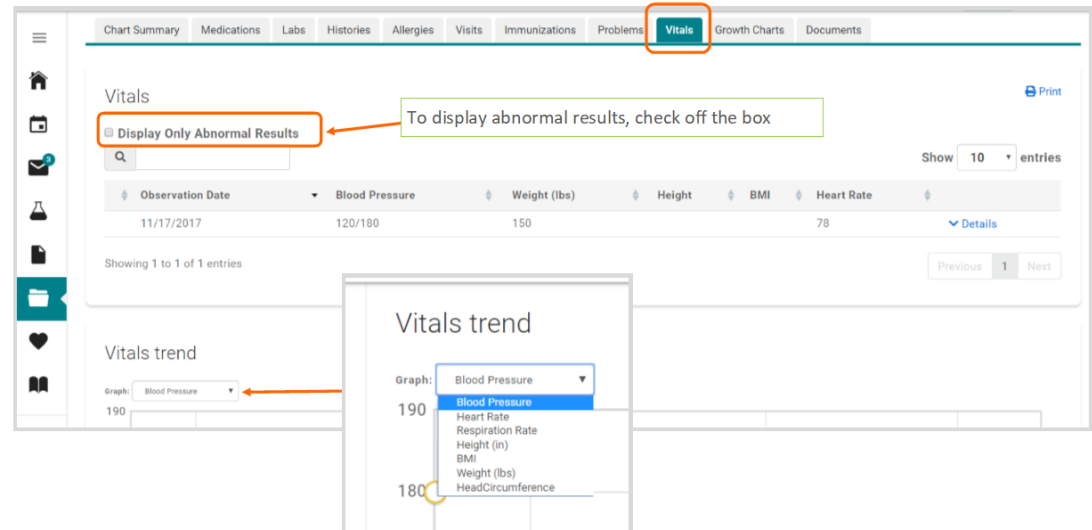

#### <span id="page-10-1"></span>**Health Library**

A library of health information is available. This education source is powered by MedlinePlus.

Click on **Book icon** to access the Health Library and Health Topics.

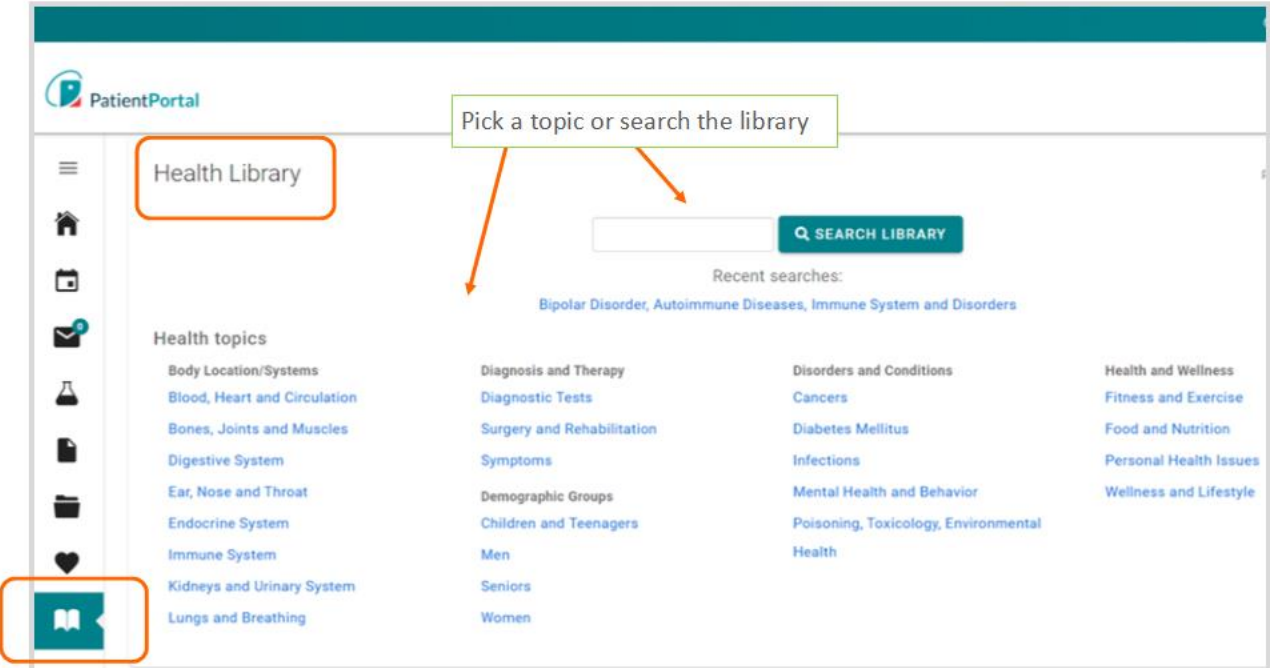

- Enter the topic for example "anxiety" and click on **SEARCH LIBRARY**.
- $\blacktriangleright$  From the search results, click on the topic of interest.

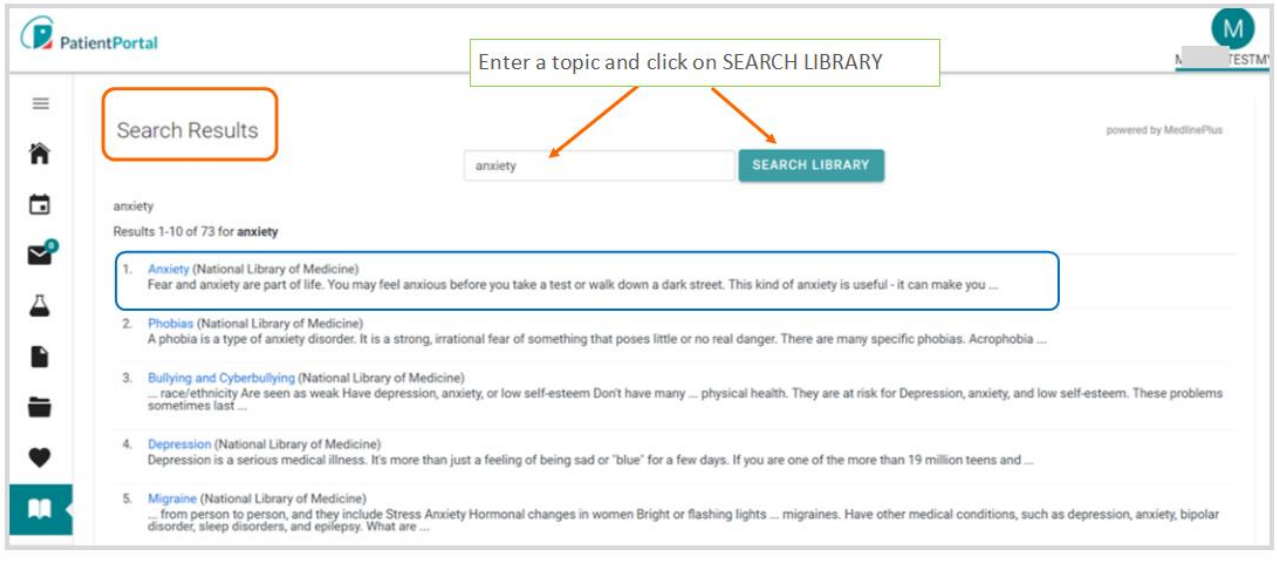

#### <span id="page-11-0"></span>**Other RUHS –Behavioral Health resources**

Click on the ellipsis (three dots) or Practice Links to see other useful resources available to you.

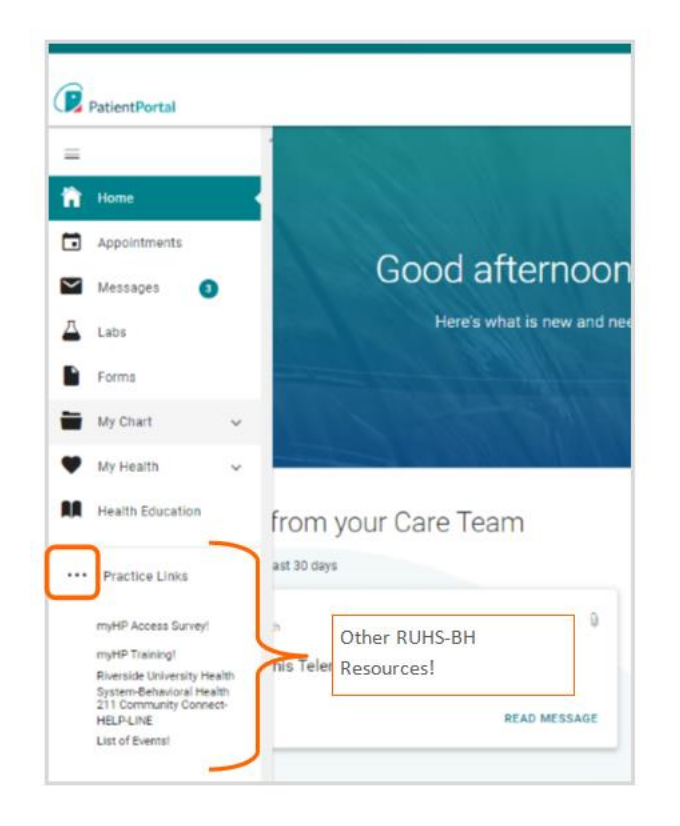

#### <span id="page-12-0"></span>**My Account**

If you need to change your password or change your email address, click on **My Account** and make the changes.

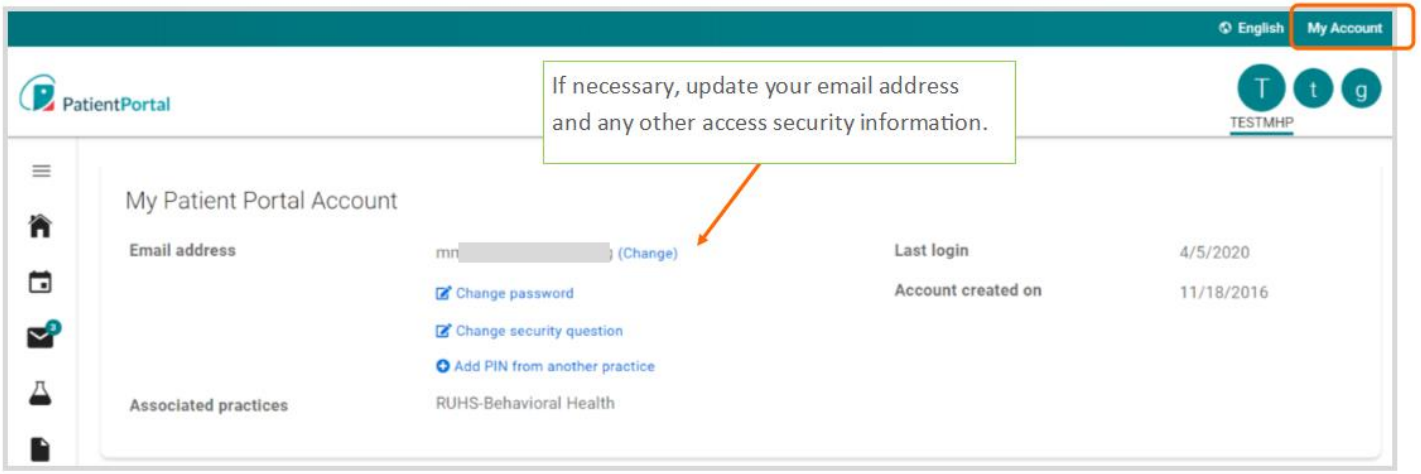

#### <span id="page-12-1"></span>**Set Up Proxy Account**

Granting permission to a person (18 years or older) –*Caregiver*, *Parent*, *Partner*, or *other* to securely communicate on your behalf. Enter that person's information.

Click on **Add a proxy account**. *You can add and remove these accounts as needed*.

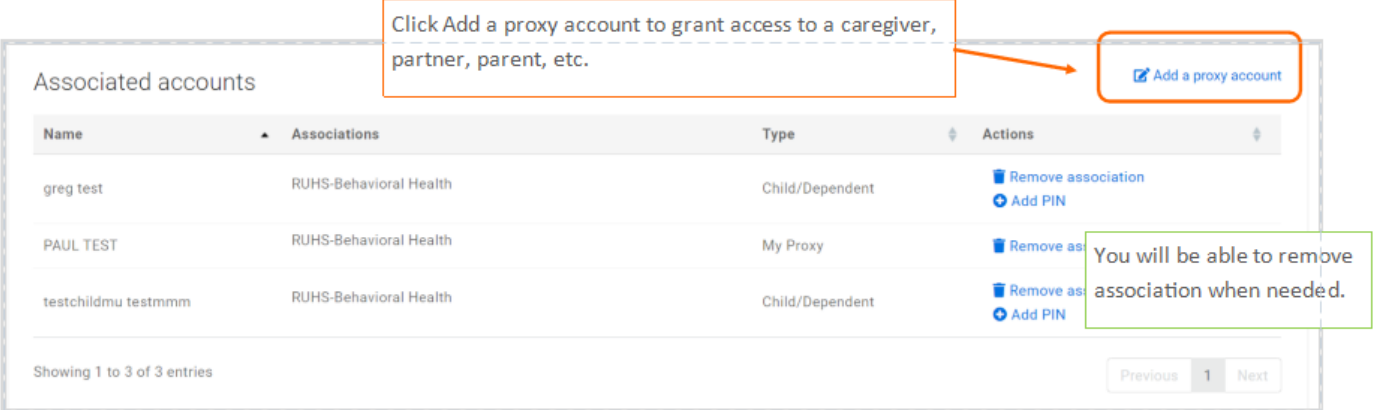

#### <span id="page-13-0"></span>**Proxy Authorization form**

- Enter First and Last Name, Gender, Date of Birth, phone number, email address, relationship.
- Review Terms and Conditions and check off both boxes.
- Click on **Submit.**

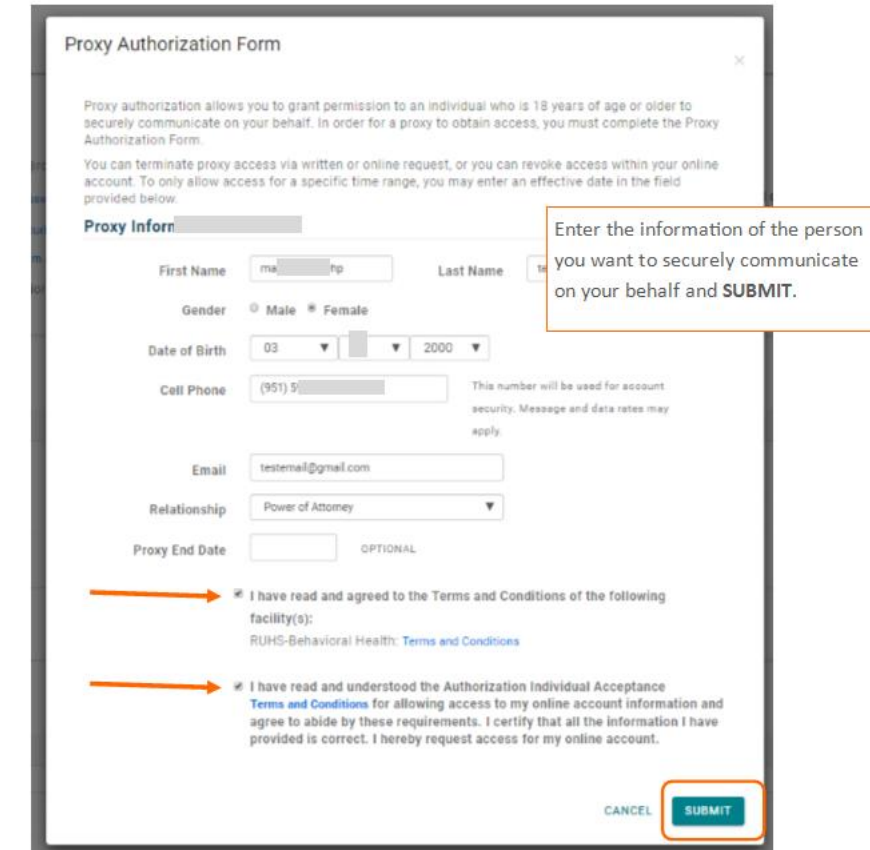

#### <span id="page-13-1"></span>**Instructions for your Proxy (Caregiver, Parent, husband, wife, partner, Power of Attorney, etc.)**

- ▶ Your proxy will get an proxy email invitation
- ▶ Open email and click the Accept link

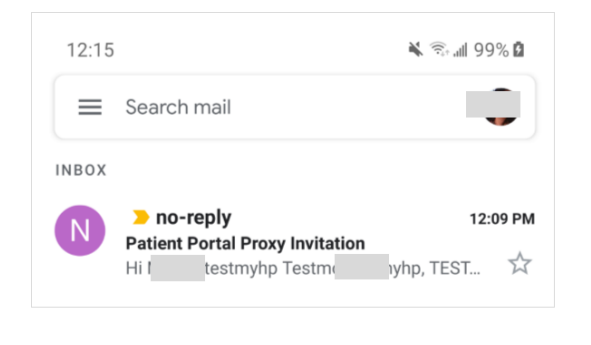

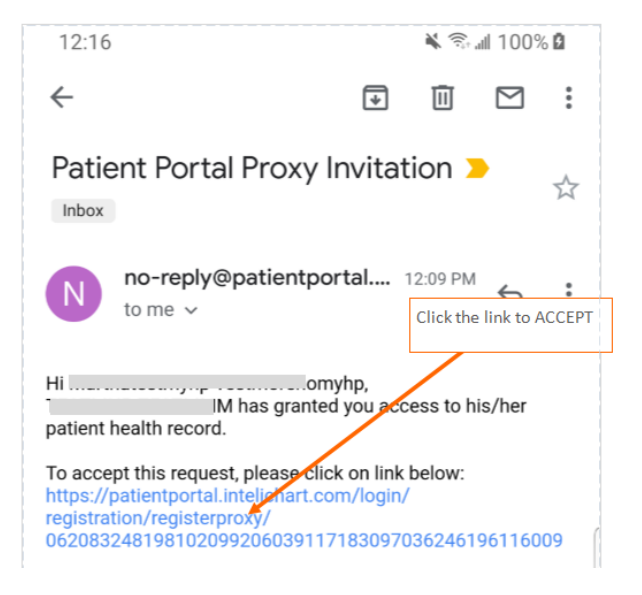

- Proxy- If you don't have a PatientPortal account, you will complete the screen to the left. **Or**
- Proxy- If you already have a *PatientPortal* account, you will complete the screen to the right.

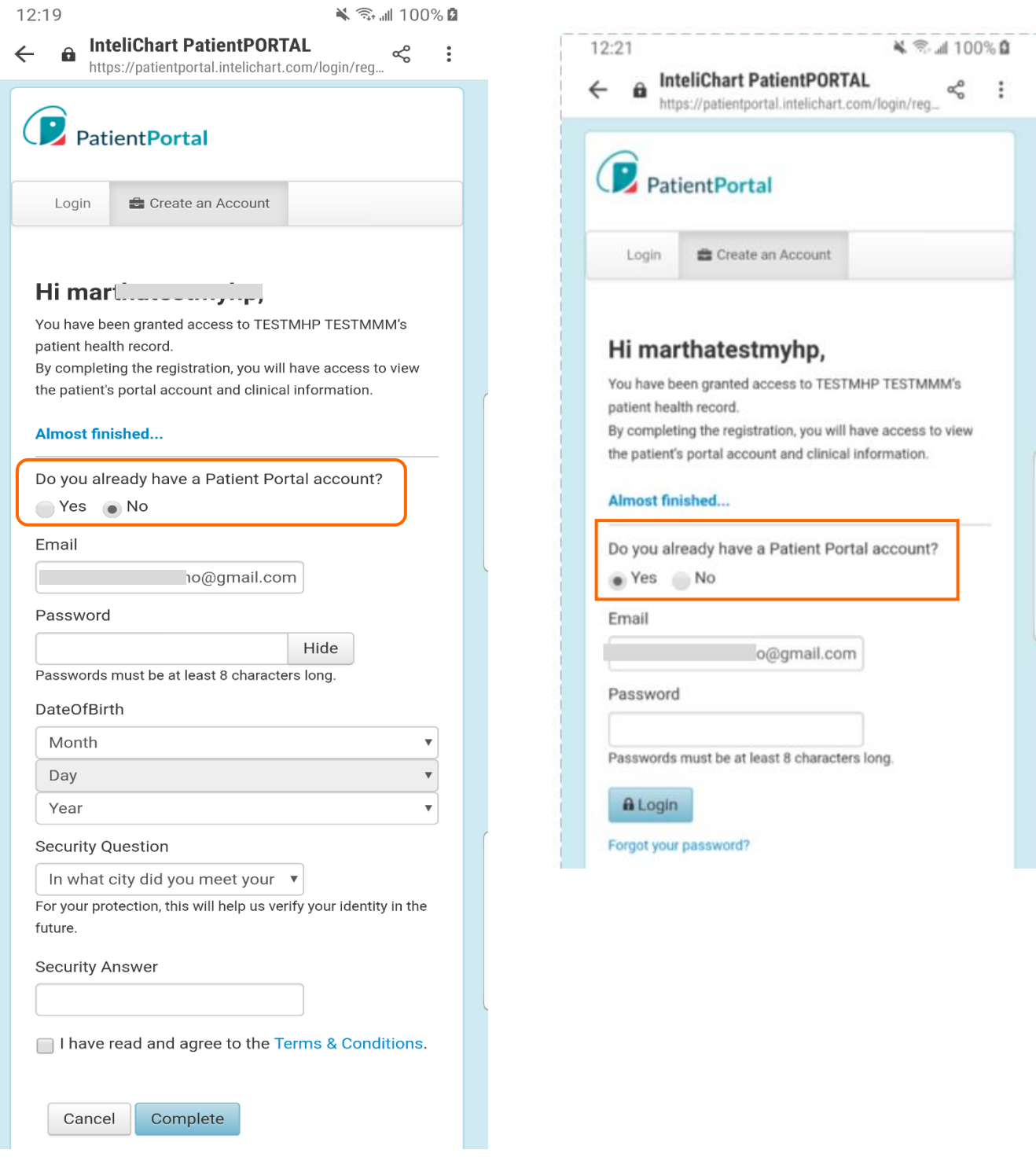

- **Proxy Select your cell phone carrier, and click on CONTINUE.**
- Proxy -Enter the verification code sent to your cell phone number
- **Proxy Check the "I accept the terms and conditions check box**
- Proxy Click **SUBMIT**

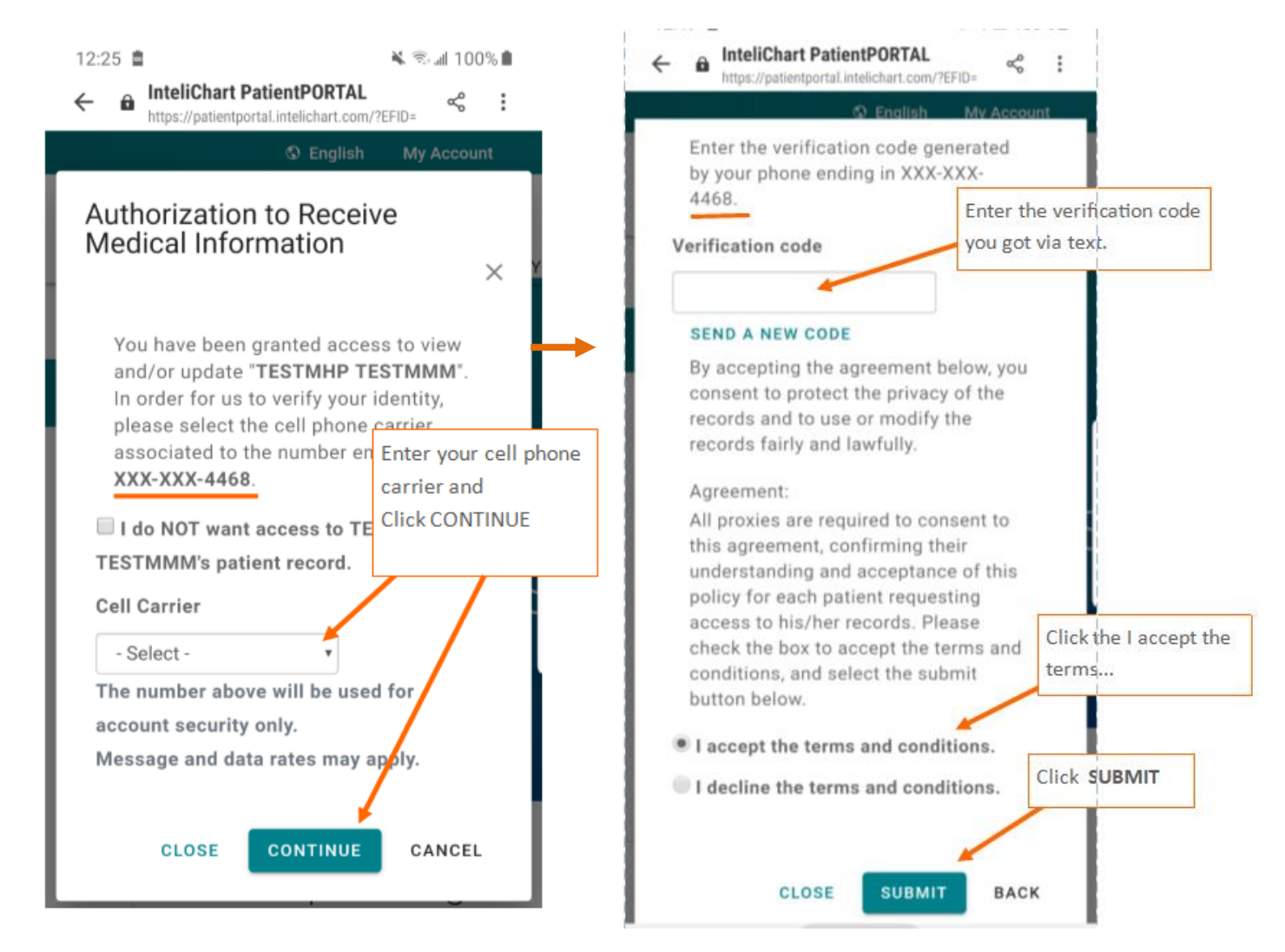

**Success!** Your proxy will be able to access your *PatientPortal* chart and communicate securely with RUHS-BH staff on your behalf.

**NOTE**: You can remove this proxy at any time from your *PatientPortal* (from Account settings).

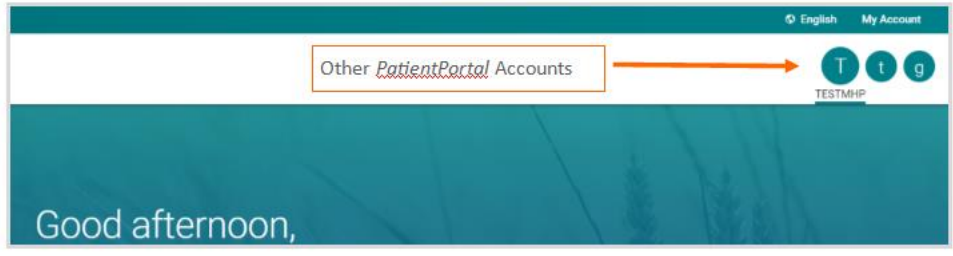

## <span id="page-16-0"></span>**Mobile App**

▶ Go to this InteliChart *PatientPORTAL* URL[: https://patientportal.intelichart.com/](https://patientportal.intelichart.com/)

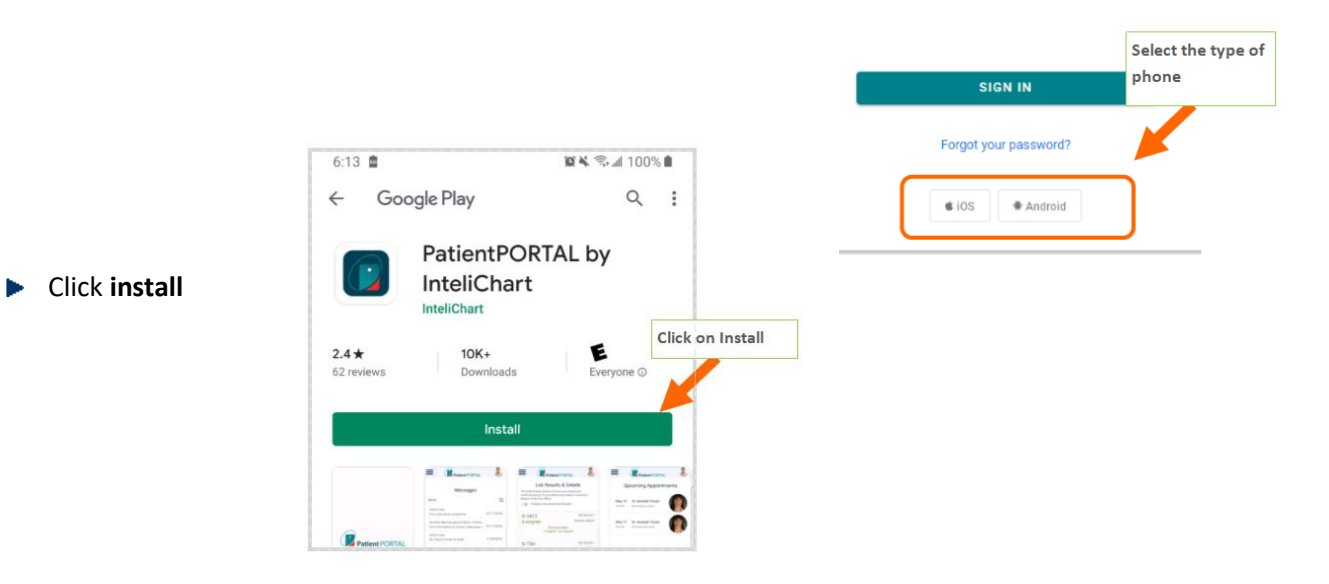

- ▶ Log on- enter your email and the password you created when you registered.
- If you have messages, click on the blue envelope icon.

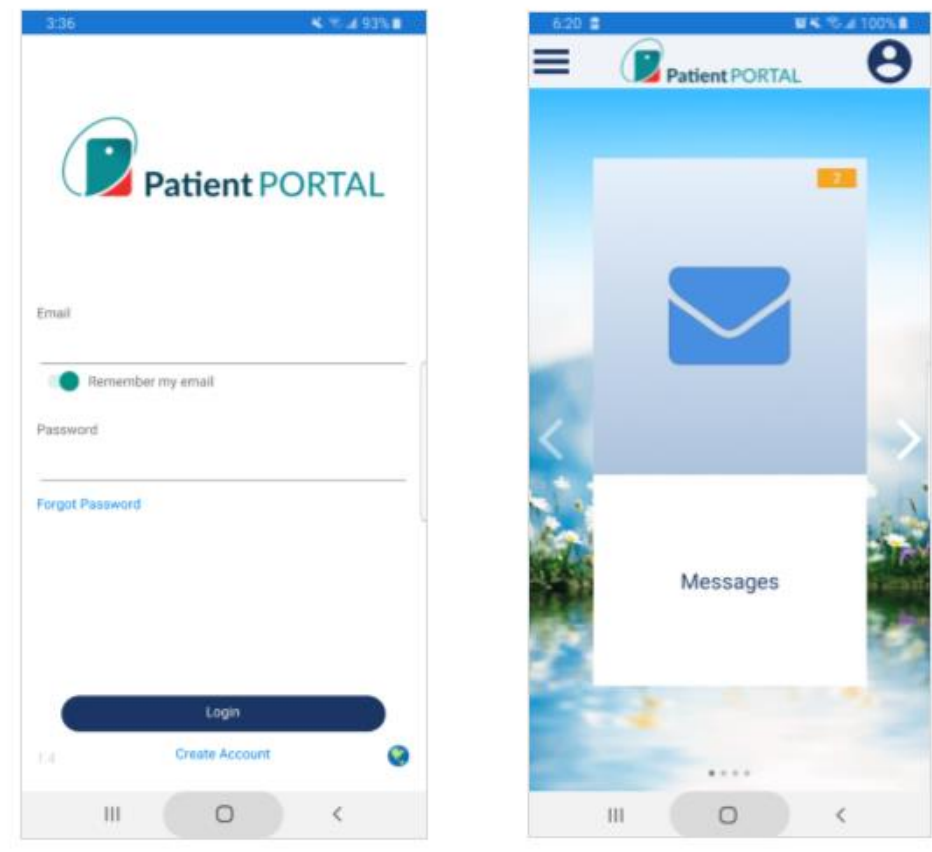

Read your messages or compose a message

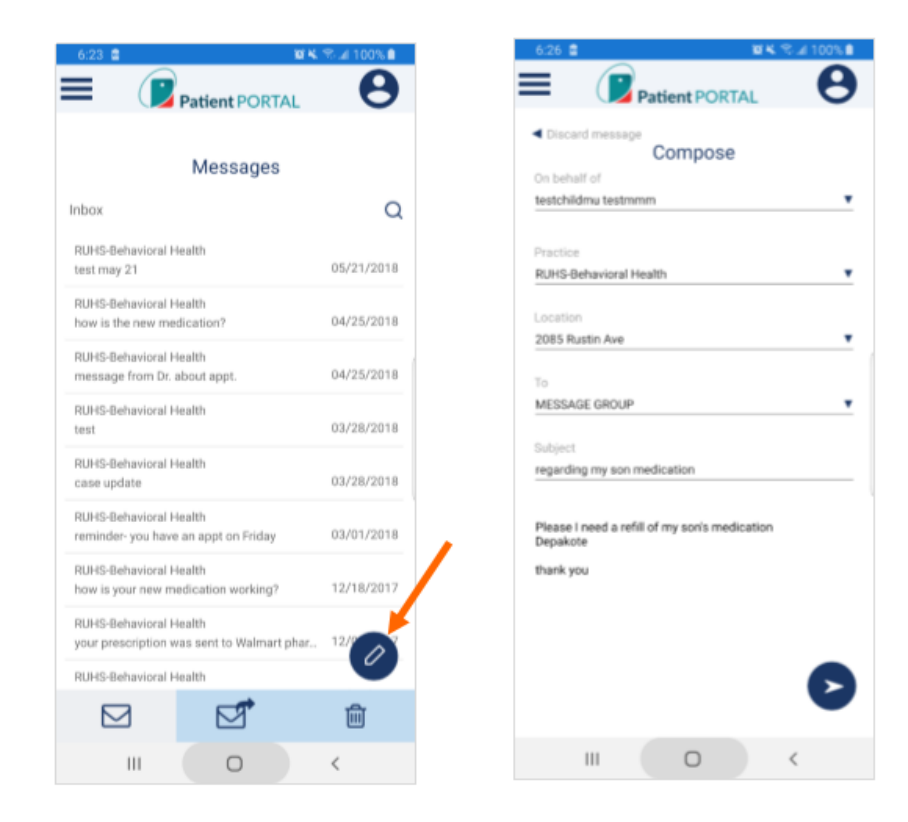

See upcoming appointments, or other linked accounts (Child, Proxy).

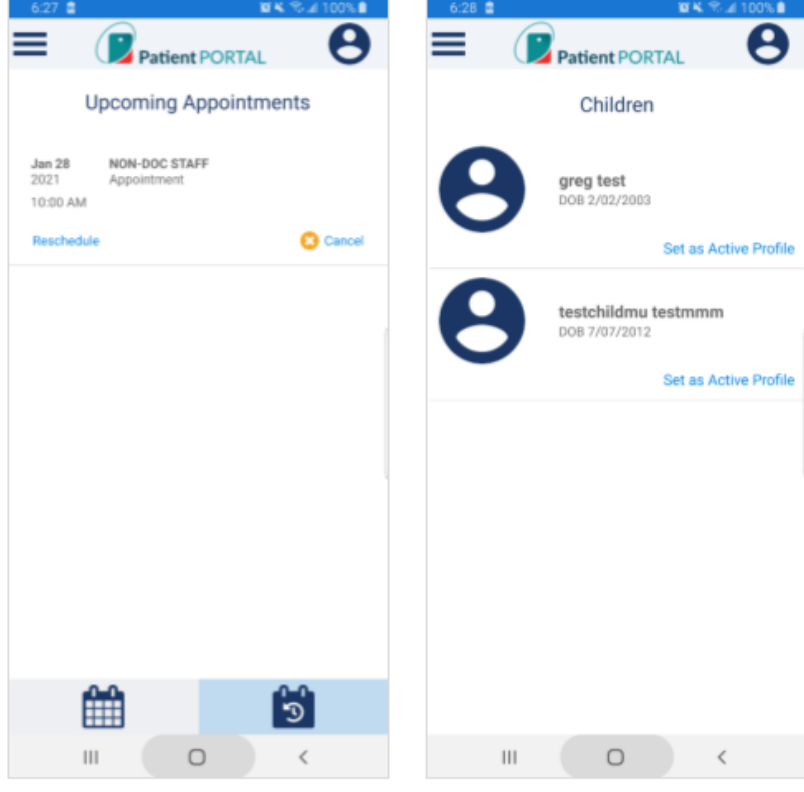

Navigate to Medications, labs ь

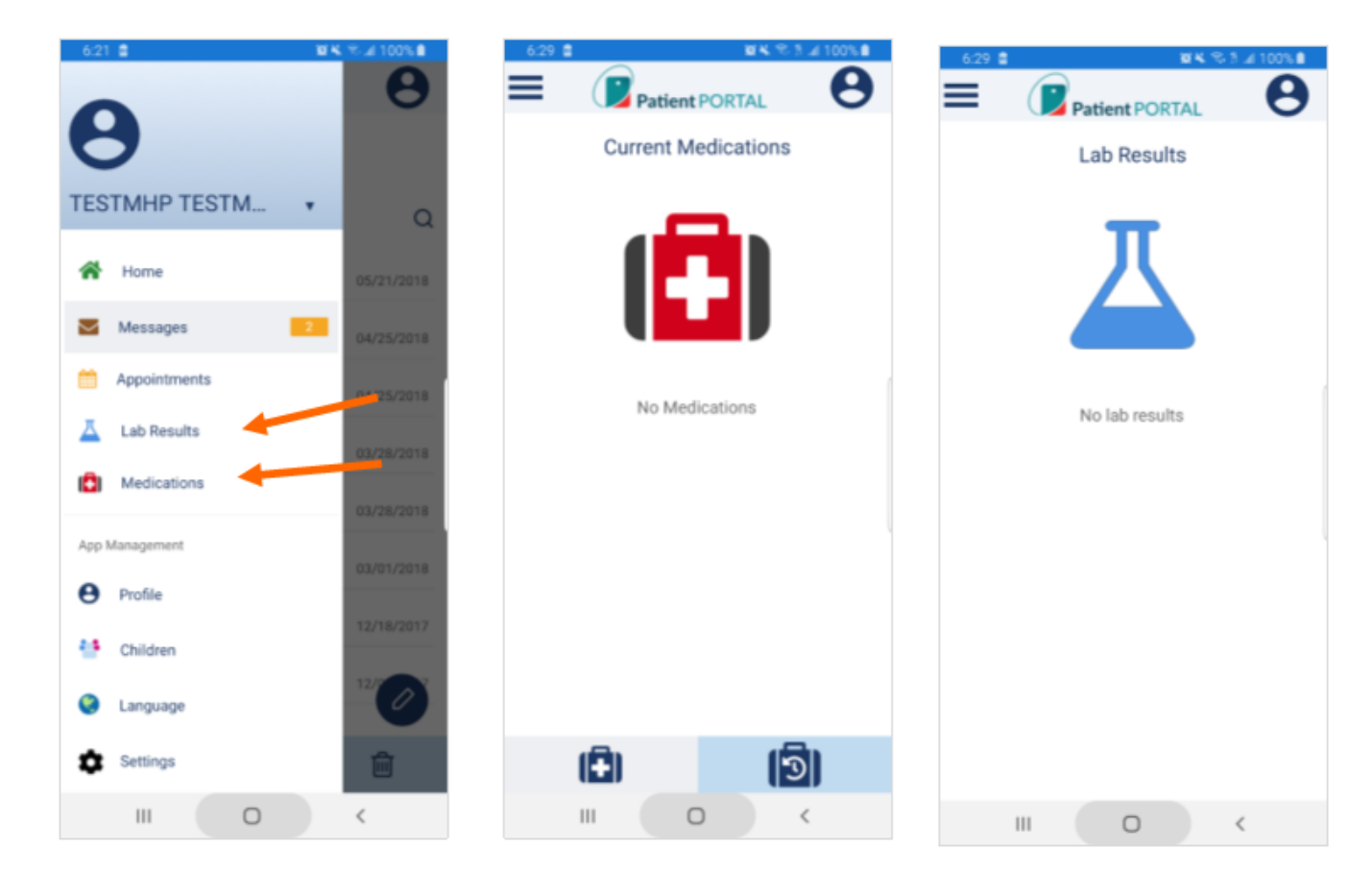

### <span id="page-18-0"></span>**Spanish Navigation**

Switch from English to Spanish to view the Spanish navigation menus.

IMPORTANT: Only website menus are translated.

**Click "CONTINUAR"** on the 'Aviso Legal' message.

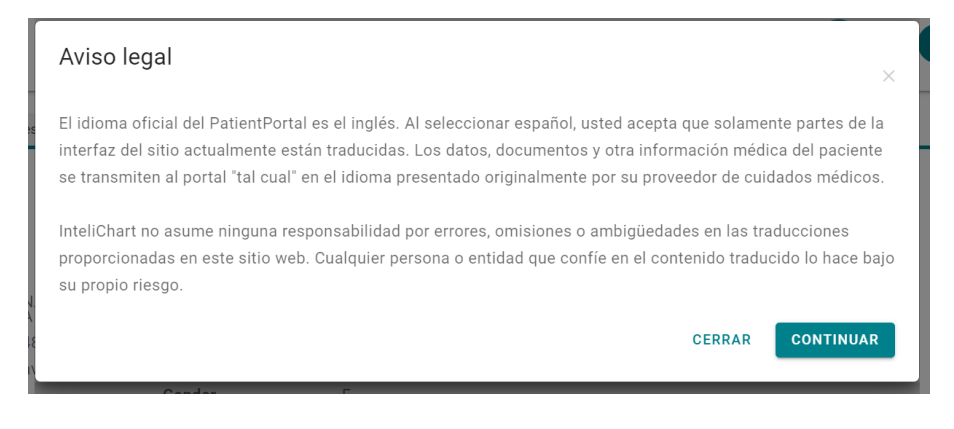

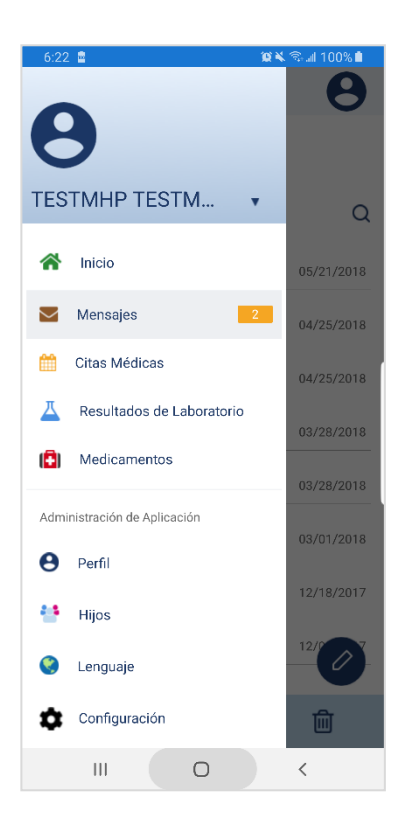